# **Technaxx® \* User Manual**

### **Android DLP Beamer TX-138**

The manufacturer Technaxx Deutschland GmbH & Co.KG hereby declares that this device, to which this user manual belongs, complies with the essential requirements of the standards referred to the Directive **RED 2014/53/EU**. The Declaration of Conformity you find here: **www.technaxx.de/** (in bar at the bottom "Konformitätserklärung"). Before using the device the first time, read the user manual carefully.

Service phone No. for technical support: 01805 012643 (14 cent/minute from German fixed-line and 42 cent/minute from mobile networks). Free Email: **support@technaxx.de**

The support hotline is available Mon-Fri from 9am to 1pm & 2pm to 5pm!

#### **This device has a rechargeable battery. It must be fully charged before first use. NOTE: Charge the battery of the device every 2–3 month if it is not used!**

Keep this user manual for future reference or product sharing carefully. Do the same with the original accessories for this product. In case of warranty, please contact the dealer or the store where you bought this product. **Warranty 2 years**

#### *Enjoy your product. \*Share your experience and opinion on one of the well-known internet portals.*

### **Features**

- •Portable projector with Android
- •Pre-installed Netflix and YouTube
- •Bluetooth V5.0
- •Wireless connection for Android devices
- •Compatible with streaming dongles
- •Built-in battery and compact design
- •2.4GHz / 5GHz Dual-Band Wi-Fi
- •Integrated 5W speaker
- •Auto Keystone correction
- •Projection size from 7" to 200"
- •Long LED lifetime
- •Connectable with Computer, Notebook and Gaming consoles via HDMI
- •Playback of video, photo and audio files from MicroSD or USB
- •Remote control with air mouse
- •Supports USB mouse and keyboard

# **Product details**

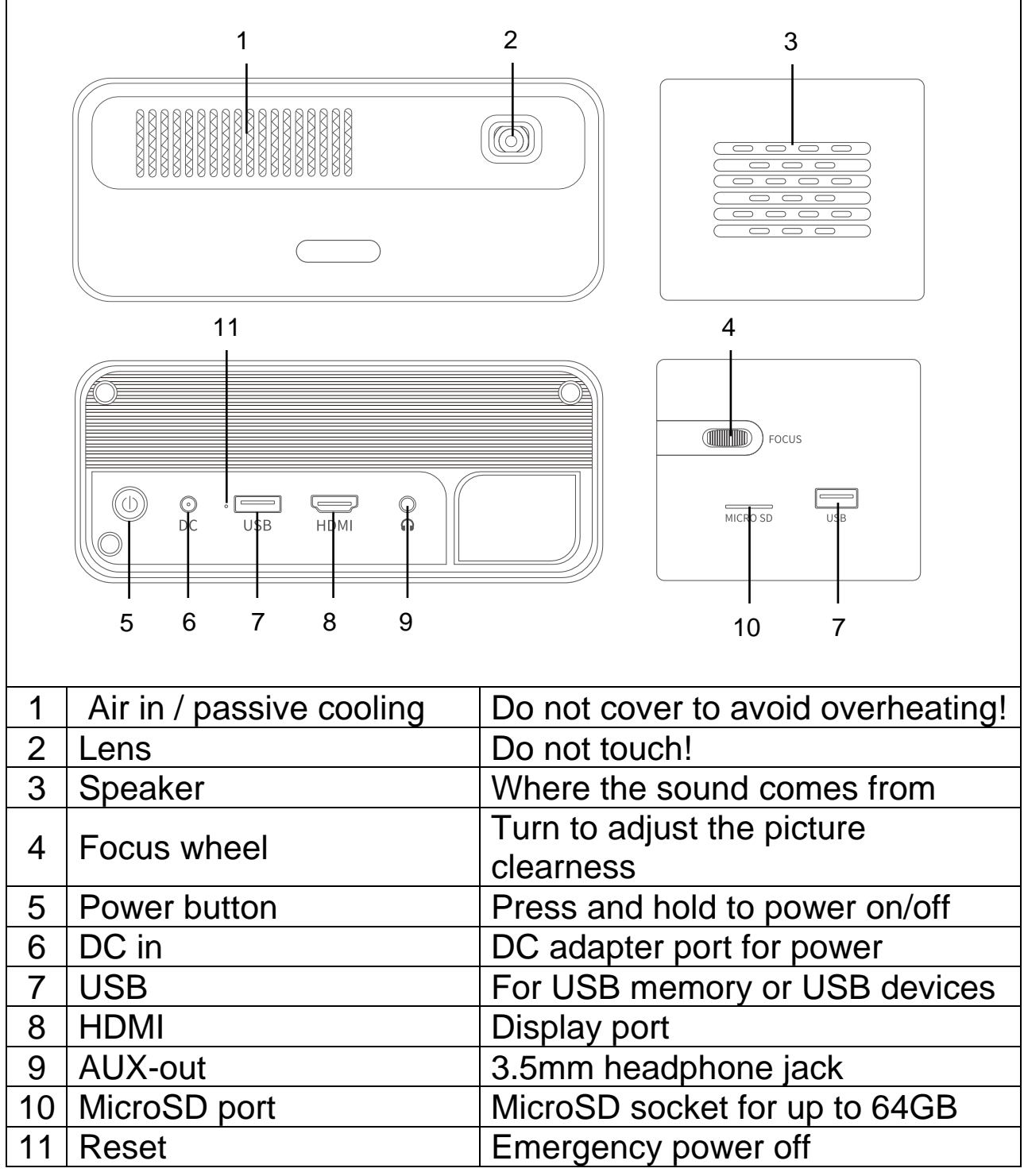

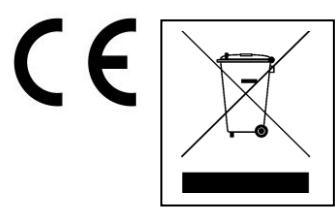

**Hints for Environment Protection:** Packages materials are raw materials and can be recycled. Do not disposal old devices or batteries into the domestic waste. **Cleaning:** Protect the device from contamination and pollution. Avoid using rough, coarse-grained materials or solvents/aggressive cleaner. Wipe the cleaned device accurately. **Distributor:** Technaxx Deutschland GmbH & Co.KG, Kruppstr. 105, 60388 Frankfurt a.M., Germany

# **Remote control**

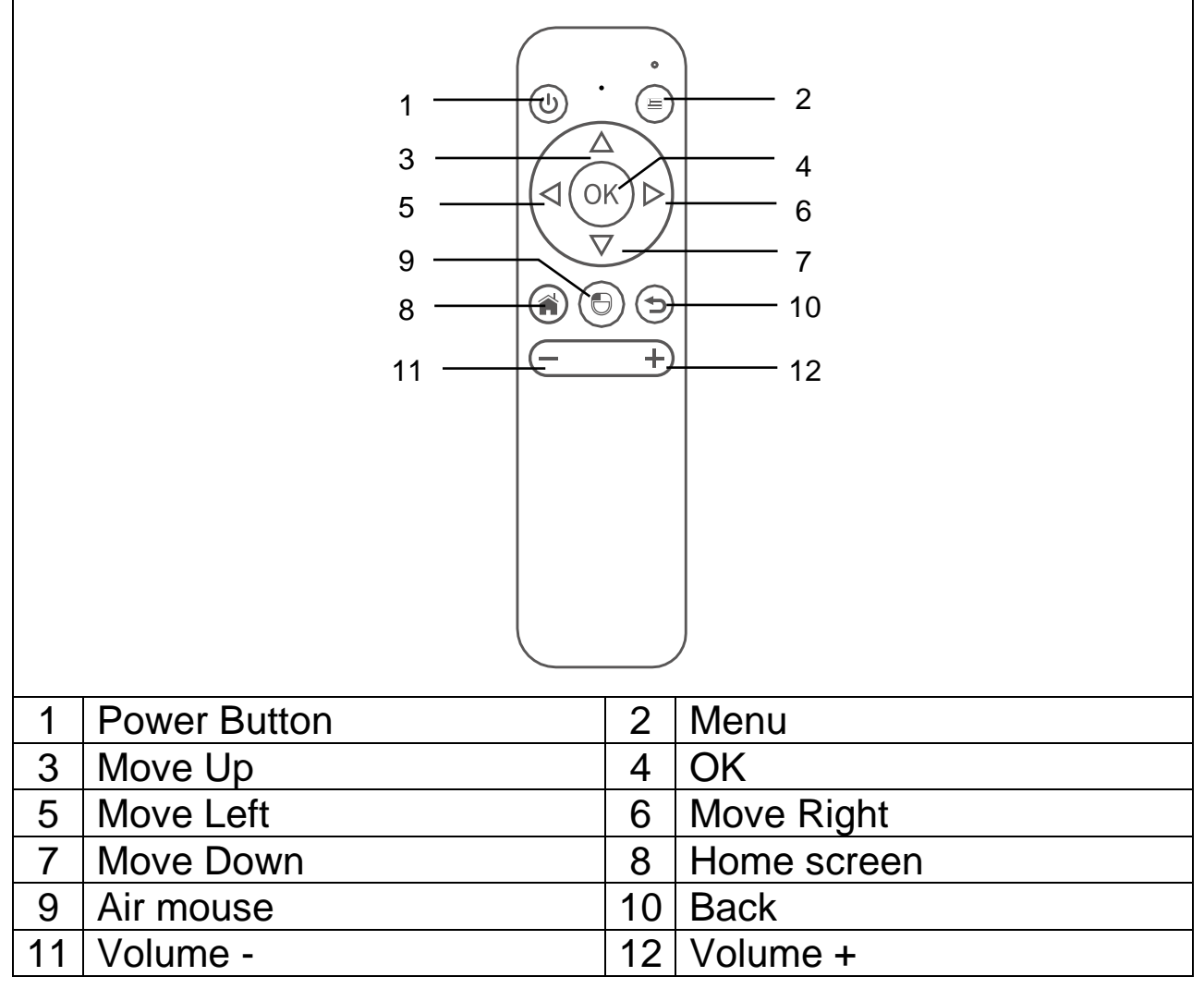

### **Power on / Power off**

After charging the device fully the first time, it can be powered on without power cable connection. The built-in battery will now power the device:

● Press the **POWER** button 3 seconds to turn on the device.

⚫ Press the **POWER** button 3 seconds again to turn off the device.

### **Hints**

● Between the remote control and remote-control receiving host, do not put any items, in order to avoid blocking the signal.

● Such as long-term when not in use take out the battery from the remote control to prevent battery leakage corrosion.

⚫ Do not put the remote control in high temperature or damp places, in order to avoid damage.

# **Charging**

Connect the power cable to a power socket. Plug the DC plug to the DC in port (6) of the projector as shown in the picture beside to charge the device. Fully charging takes about 2 hours.

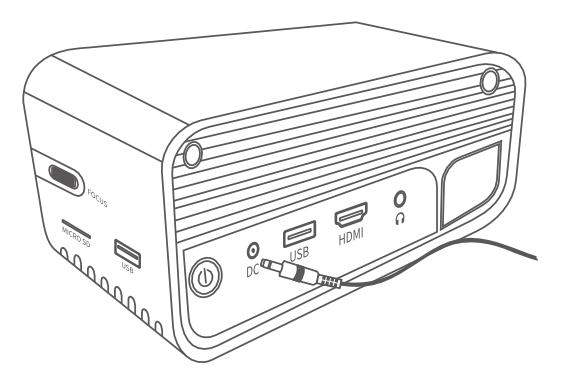

The battery capacity status will be shown at the upper right corner of the

projectors main screen or at the power button indicator LED.

### **Indicator light chart**

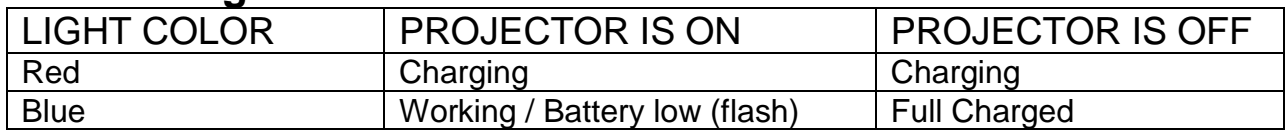

### **Image focus**

Put the device vertical to the projector screen or white wall. The projection screen size is related to the distance from the projector to the projected wall. Adjust the focus with the focus adjustment wheel (4) until the image is clear enough. During the focusing, you can display video or display the menu to check the adjustment.

The device has automatically keystone correction in vertical way. For horizontal picture correction adjust the projector manually to the wall for the best picture quality.

Please refer to the following table for the relation between projection distance and screen size:

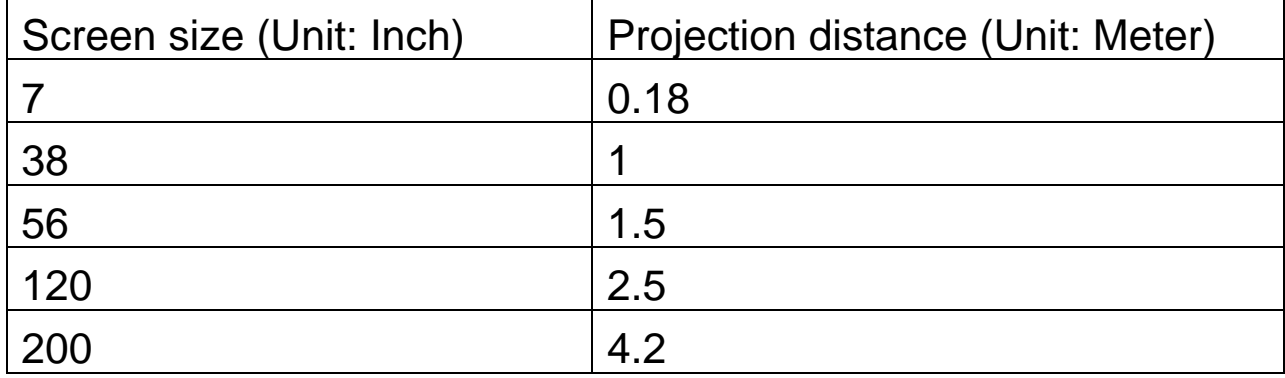

# **Connections**

### ⚫ **Audio output:**

AUX-port is for external speakers or headphones connected with 3.5mm jack cable.

### ⚫ **MicroSD card**

Plug the MicroSD card facing down the golden connectors into the projector and slide in place until it clicks.

### ⚫ **HDMI input**

Projecting the display screen from PC´s, Laptops, Blu-Ray player or other HDMI source devices like game consoles via HDMI cable connection.

### ⚫ **USB input:**

Plug in a USB flash drive for play the files with file explorer.

**Note:** The projector supports streaming sticks like Amazon Fire TV-Stick, Apple TV and Google Chromecast.

# **Play videos in YouTube**

Select YouTube to play videos after the projector is connected to your Wi-Fi.

# **Play videos in Netflix**

Select Netflix to play videos after the projector is connected to your Wi-Fi. Sign in with your Netflix account details.

**Note:** If you don't have an account yet a monthly subscription is required.

# **Projecting from HDMI input connection**

Connect the projector to your device with a HDMI cable.

Select HDMI on the homepage to project the contents from your device to the screen/wall.

# **Multimedia main screen**

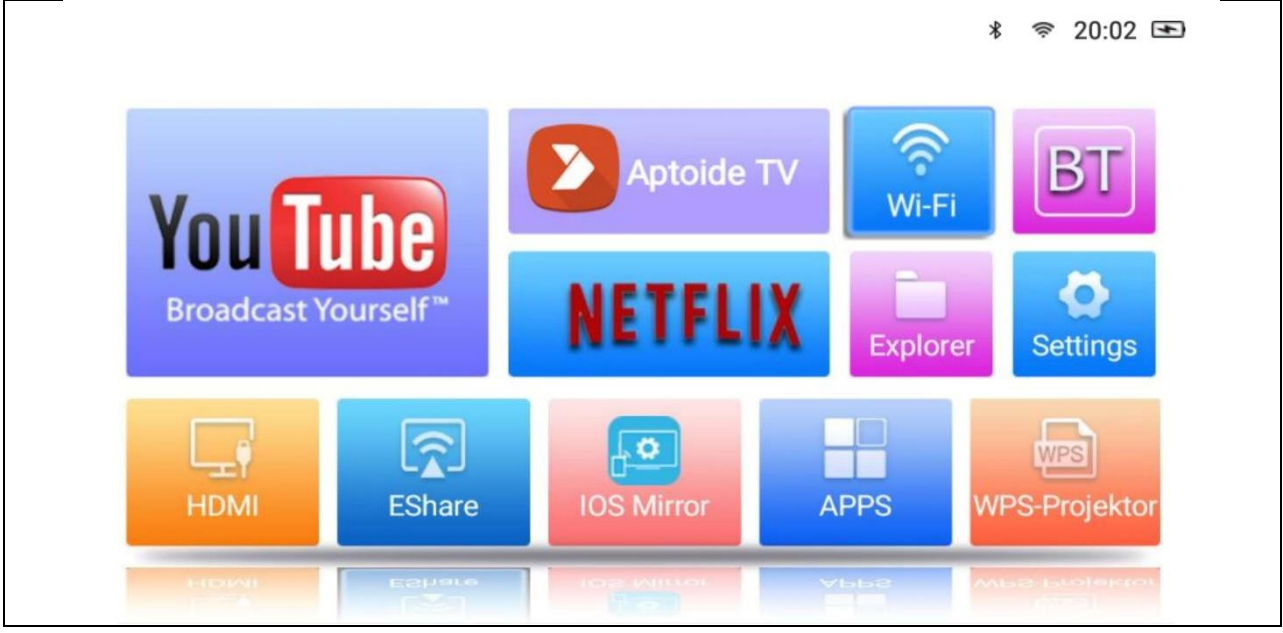

⚫ **YouTube –** Video platform

⚫ **AptoideTV –** App store for update and install apps on the projector.

● **Netflix** – Movie and series app. Netflix account is required to use this app.

⚫ **Wi-Fi –** Accesses the wireless networks near you.

● **BT (Bluetooth)** – Connect to Bluetooth devices like remote control, mouse, keyboard or speaker.

⚫ **Explorer –** Use this option to play files from memory sources like USB or MicroSD card.

● **Settings** – Enter this option for all available settings of the projector like factory-reset, language, date & time, lens options and projection modes.

⚫ **HDMI –** Connects the projector to an external device via the HDMI cable.

● **EShare** – App-based wireless screen share mode for Windows, Android tablets and smartphones.

⚫ **IOS Mirror –** For Apple devices only. Note: The connection is not steady for most video mirroring features.

⚫ **APPS –** Here are installed apps saved. To start an installed app, enter this option.

⚫ **WPS-Projector –** For office files like PPT, PDF, Excel sheets etc. stored in memory, microSD, USB or phone.

# **Apps management**

Select APPS on the home screen to see all the apps preloaded and downloaded to the projector system.

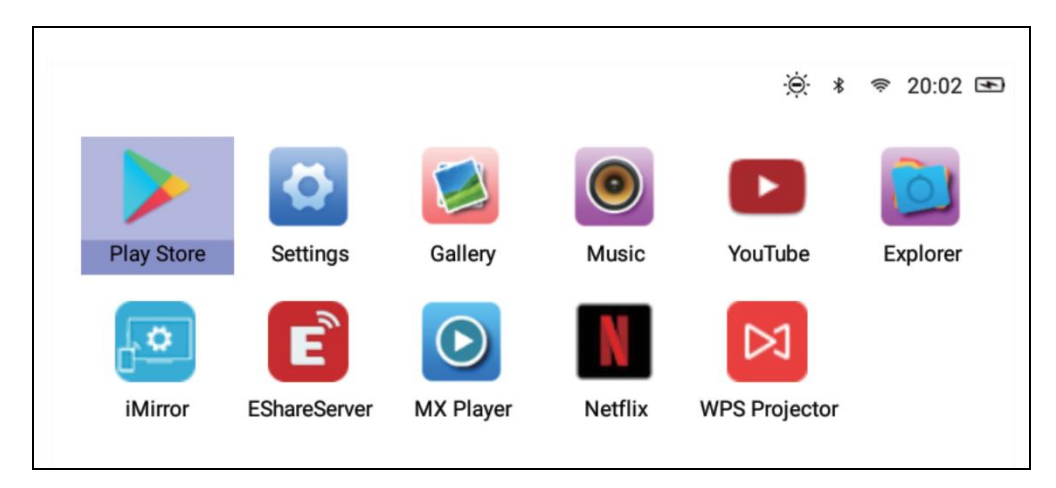

# **Download Apps**

- 1.Connect the projector to Wi-Fi.
- 2.Select AptoideTV on the home screen and search for the app which do you want to download.
- 3. Download and install apps by pressing "Download" button.

# **Uninstall Apps**

• Select Settings on the home screen and enter General  $\rightarrow$  Apps. Then select the app which needs to be uninstalled and click disable.

# **OR**

• Select APPS on the home screen, then select the app which needs to be uninstalled.

 $\rightarrow$  Long press OK button (4) on the remote for 6 seconds. A pop-up window appears on the screen to ask "Do you want to uninstall this app?"

 $\rightarrow$  Select OK and confirm the deinstallation.

# **Remote control pairing**

Enter BT (Bluetooth) search mode.

Press the OK button (4) and Volume- (11) at least 5 seconds to start pairing. The red indicator LED of the remote starts flashing rapidly when Bluetooth function is opened.

Scan for Bluetooth deceives and select "**SONG-1**" for connect the remote to the projector

**Note:** The Bluetooth connection is just for air mouse mode. All other signals will be transmitted through infrared.

### **Air mouse function**

To start air mouse function, press the air mouse button (9). Now the cursor will be moved in the direction of pointing with the remote control.

### **Disable Background Apps**

- 1.Press and hold the home button (8) for 5 seconds. All the open apps running in the background will be displayed on the screen.
- 2.Press the left or right button (5/6) on the remote to select the apps you want to disable.
- 3.Press the down button (7), then press OK button (4) on the remote to disable the selected background app

# **Screen mirror and wireless connection with EShare**

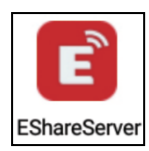

Open the EShareServer app on the projector to enter the EShare option. **Note:** Both devices need to be in the same EShareServer Wi-Fi network.

Load the app via the QR-code or go to the web address shown on the screen.

EShare Download link and QR-code:

http://d.eshare.tech/#once EShare QR-code

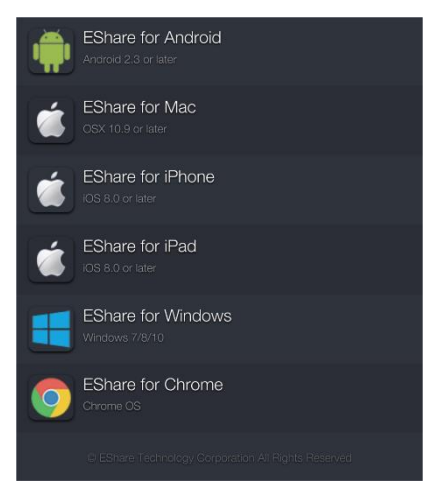

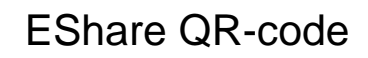

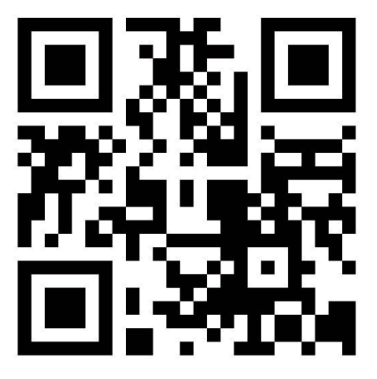

**Note:** Windows and Android are recommended for wireless screen mirroring.

# **File explorer function**

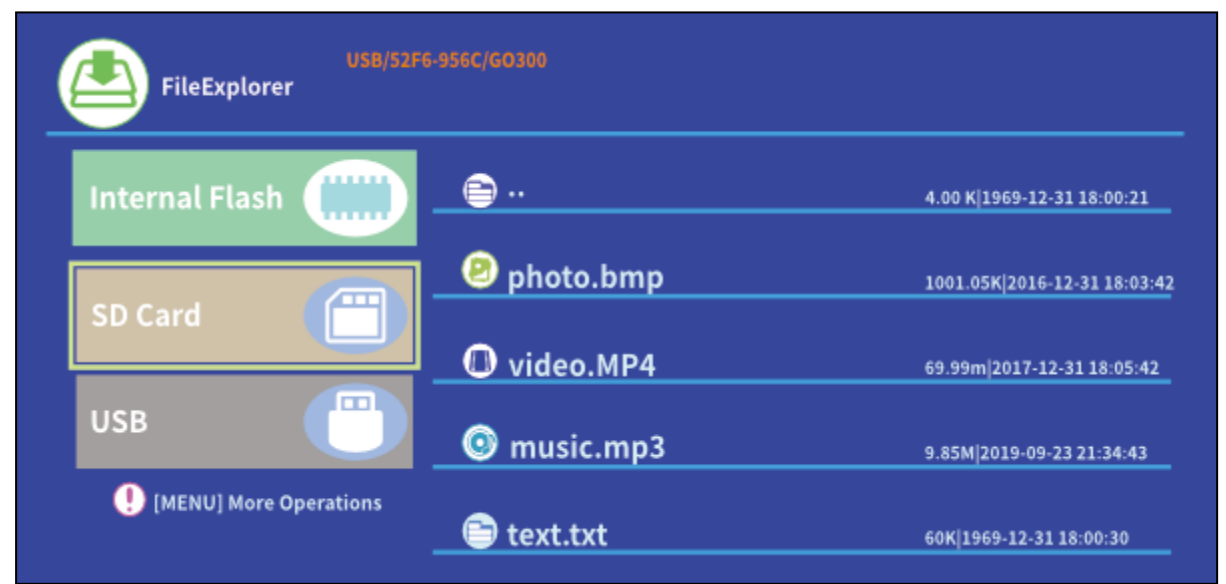

Select SD Card or USB according to the memory you inserted, then select the file you would like to project.

**Hint:** There will be a pop-up window on the screen to ask for example which video player is preferred to play the video. Select a video player, then click ALWAYS to play the video file via the selected player all the time.

If you want to play the video via another video player, please do as the instructions below:

- Go to Setting > General > App, then click the selected player.
- Disable the "Open by default" option.

The pop-up window will be displayed on the screen again. You can select now another video player as preferred.

Do it the same way for other files like audio or text files to set a new default app for the files.

### **Different file formats supported:**

Text Format Supported: TXT Photo Format Supported: JPG/BMP/PNG/JPEG/GIF Audio Format Supported: MC / M4A / MP3 / OGG / WMA / AMR / APE / FLAC / MIDl / ASX / AWB / AU /AIFF / MP2 / WAV Video Format Supported: AVl / FLV / MPG / MP4 / MKV / MOV / WMV / TP / DAT / TRP / TS / 3GP / F4V

**Note:** Due to the copyright issue of Dolby, this projector does **NOT** support Dolby audio decoding. Dolby audio files can be played with HDMI connection.

● To connect the projector with iPad or iPhone, you need a wireless HDMI adapter

● For Android phone which supports MHL, you need an MHL to HDMI cable; for iPhone/iPad, you need a lighting to HDMI adapter cable

### ⚫ **It only provides clear images in dark rooms**

# ⚫ **64GB MicroSD cards has to be formatted in NTFS**

# **FAQ**

**Q:** Why is the projector's blue indicator on, but the projection screen has not turned on?

**A:** Make sure not to press and hold the power key too long. Release the power key as soon as the blue indicator is on. Please be patient and not push the power key repeatedly while the projector system is booting. Otherwise this may cause the projector to become stuck.

**Q:** Why it is not playing the files from my microSD card / USB? **A:** Please check:

1. If the capacity of the microSD / USB card is higher than 64GB. The capacity supported by the projector is only up to 64GB.

- 2. If the microSD card / USB is not standard compliant.
- 3. The microSD card / USB should be formatted in NTFS.

**Q:** Why can some movies not be played?

**A:** In this case, there are several possibilities:

1. The file size is too large.

2. The video resolution is higher than 1080p. The supported resolution is only up to 1080p.

3. The file format is not supported. Please refer to the video format support list in the microSD card section.

**Q:** Why does my movie not playing sound?

**A:** Due to the copyright issue of Dolby, this projector does not support Dolby audio decoding. You might not get sound from videos played with file explorer if they use Dolby audio decoding. – Use other play methods like HDMI or use the app according to the file

**Q:** What should I do if the projector system has crashed or is stuck? **A:** In this case, there are several possibilities that may cause the system to crash.

1. The computing power of the projector cannot catch up the one of the connected devices.

2. The display resolutions between the projector and the connected device do not match.

3. Press the reset button with a wire or paperclip to turn off the projector. Power it on again. The system reboots and should work normally again.

**Q:** What should I do if the projector system becomes very slow? **A:** In this case close all open apps by enter the task manager. Press and hold the home button at least 5 seconds and exit all open apps by press down and OK to exit.

# **Hints**

⚫ Make sure you lay the cable in a way that the danger of stumbling is avoided. ⚫ Ensure that the power adapter does not come into contact with water, steam or other liquids.  $\bullet$  You have to check the complete construction at regular intervals for functionality, tightness and damage to prevent the defect of the device. ⚫ Install the product due to this user manual and operate or maintain it in accordance with the manufacturers operating instructions. ⚫ Only use the product for purposes due to its intended function & only for household use. ⚫ Do not damage the product. Following cases may damage the product: Incorrect voltage, accidents (including liquid or moisture), misuse or abuse of the product, faulty or improper installation, mains supply problems including power spikes or lightning damage, infestation by insects, tampering or modification of the product by persons other than authorized service personnel, exposure to abnormally corrosive materials, insertion of foreign objects into the unit, used with accessories not preapproved. ● Refer to and heed all warnings and precautions in the user manual.

# **Technical specifications**

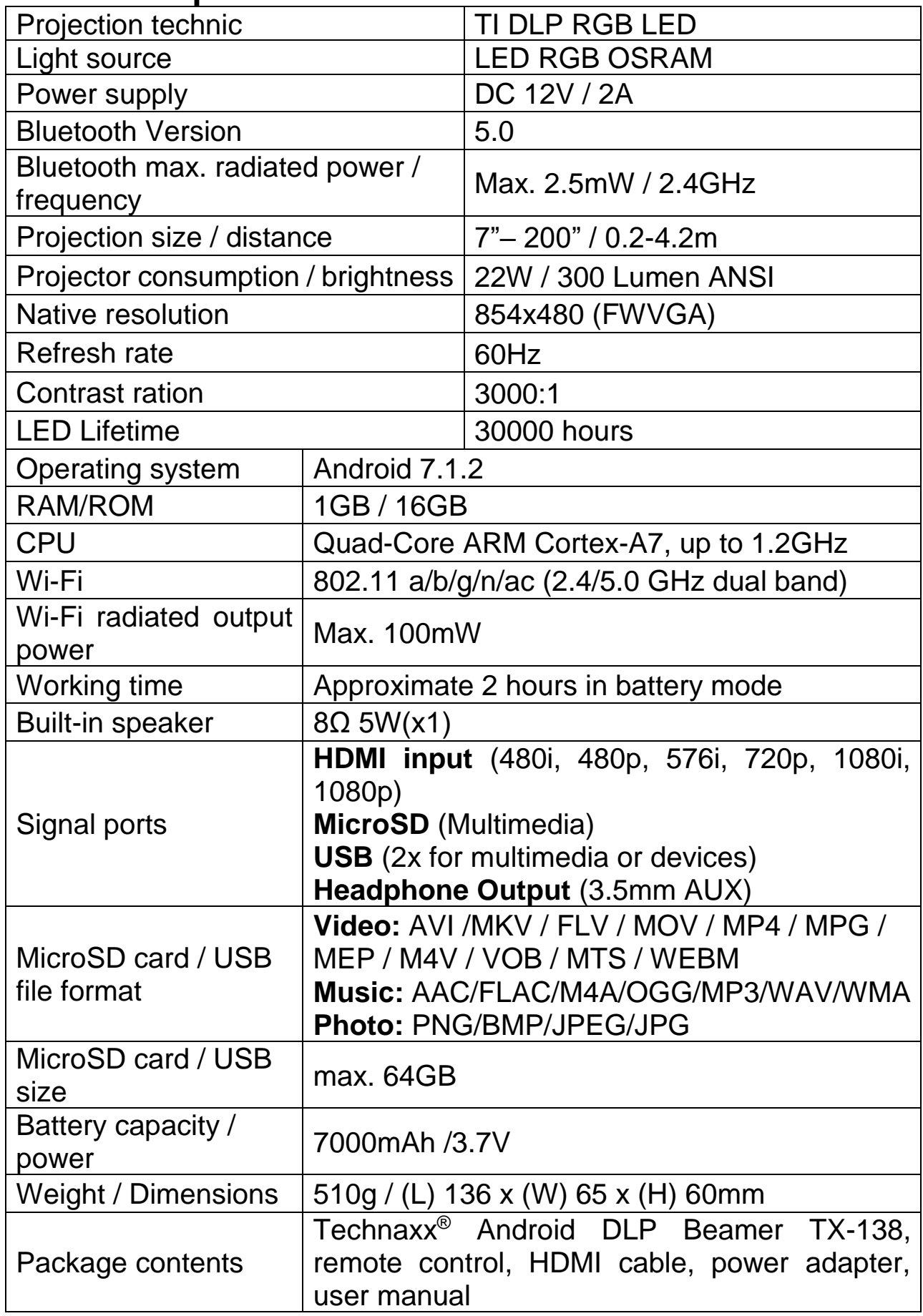

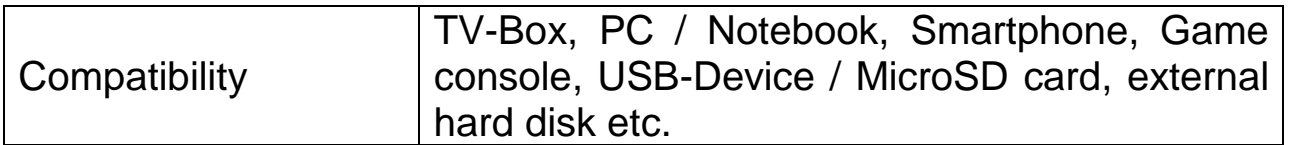

# **Safety instructions**

⚫ Use standard power cord with ground wire, to ensure stable power supply and the same power voltage with the product marked. ● Do not disassemble the product by yourself, otherwise we will not provide free warranty service. ⚫ Do not look into the lens when the projector is working, otherwise it will damage your eyes easily. ⚫ Do not cover the product's ventilation hole. ⚫ Keep the product away from rain, moisture, water or any other liquid as it is not waterproof. It may cause an electric shock. ⚫ Turn off and cut off the power supply if not use the product for a long time. ⚫ Use the original packing when moving the product.